# *<u>|| Parallels®</u>*

## Démarrer avec Parallels Desktop<sup>®</sup> 7

Copyright © 1999-2011 Parallels Holdings, Ltd. and its affiliates. All rights reserved.

ISBN : N/D Parallels Holdings Ltd. c/o Parallels Software Inc. 13755 Sunrise Valley Drive Suite 600 Herndon, VA 20171 USA Tél. : +1 (703) 815 5670 Fax : +1 (703) 815 5675

Copyright © 1999-2011 Parallels Holdings Ltd. et ses filiales. Tous droits réservés.

Parallels, Coherence, Parallels Transporter, Parallels Compressor, Parallels Desktop, et Parallels Explorer sont des marques déposées de Parallels, Inc. Virtuozzo Containers, Plesk Control Panel, PSA, et les logos correspondants sont des marques déposées de Parallels, Inc. Le logo Parallels est une marque déposée de Parallels, Inc. Ce produit repose sur une technologie qui fait l'objet d'un certain nombre d'applications en attente de brevets. Virtuozzo Containers est une technologie de virtualisation brevetée protégée par les brevets U.S. 7,099,948; 7,076,633; 6,961,868 et ayant des brevets en attente aux U.S. Plesk Control Panel et PSA sont des technologies d'hébergement brevetées protégées par les brevets U.S.

7,099,948; 7,076,633 et ayant des brevets en attente aux U.S.

La distribution de ce manuel ou de tout dérivé sous quelque forme que ce soit est interdite à moins que vous n'obteniez l'autorisation écrite préalable du détenteur des droits d'auteur.

Apple, Bonjour, Finder, Mac, Macintosh, et Mac OS sont des marques déposées d'Apple Inc.

Microsoft, Windows, Microsoft Windows, MS-DOS, Windows NT, Windows 95, Windows 98, Windows 2000, Windows XP, Windows 2003 Server,Windows Vista, Microsoft SQL Server, Microsoft Desktop Engine (MSDE),et Microsoft Management Console sont des marques déposées de Microsoft Corporation.

Linux est une marque déposée de Linus Torvalds.

RedHat est une marque déposée de Red Hat Software, Inc.

SUSE est une marque déposée de Novell, Inc.

Solaris est une marque déposée de Sun Microsystems, Inc.

X Window System est une marque déposée de X Consortium, Inc.

UNIX est une marque déposée de The Open Group.

IBM DB2 est une marque déposée d'International Business Machines Corp.

SSH et Secure Shell sont des marques déposées de SSH Communications Security, Inc.

MegaRAID est une marque déposée d'American Megatrends, Inc.

PowerEdge est une marque déposée de Dell Computer Corporation.

eComStation est une marque déposée de Serenity Systems International.

FreeBSD est une marque déposée de FreeBSD Foundation.

Intel, Pentium, Celeron et Intel Core sont des marques déposées d'Intel Corporation.

OS/2 Warp est une marque déposée d'International Business Machines Corporation.

VMware est une marque déposée de VMware, Inc.

Toutes les autres marques et les noms mentionnés ici sont des marques déposées de leurs propriétaires respectifs.

### Table des matières

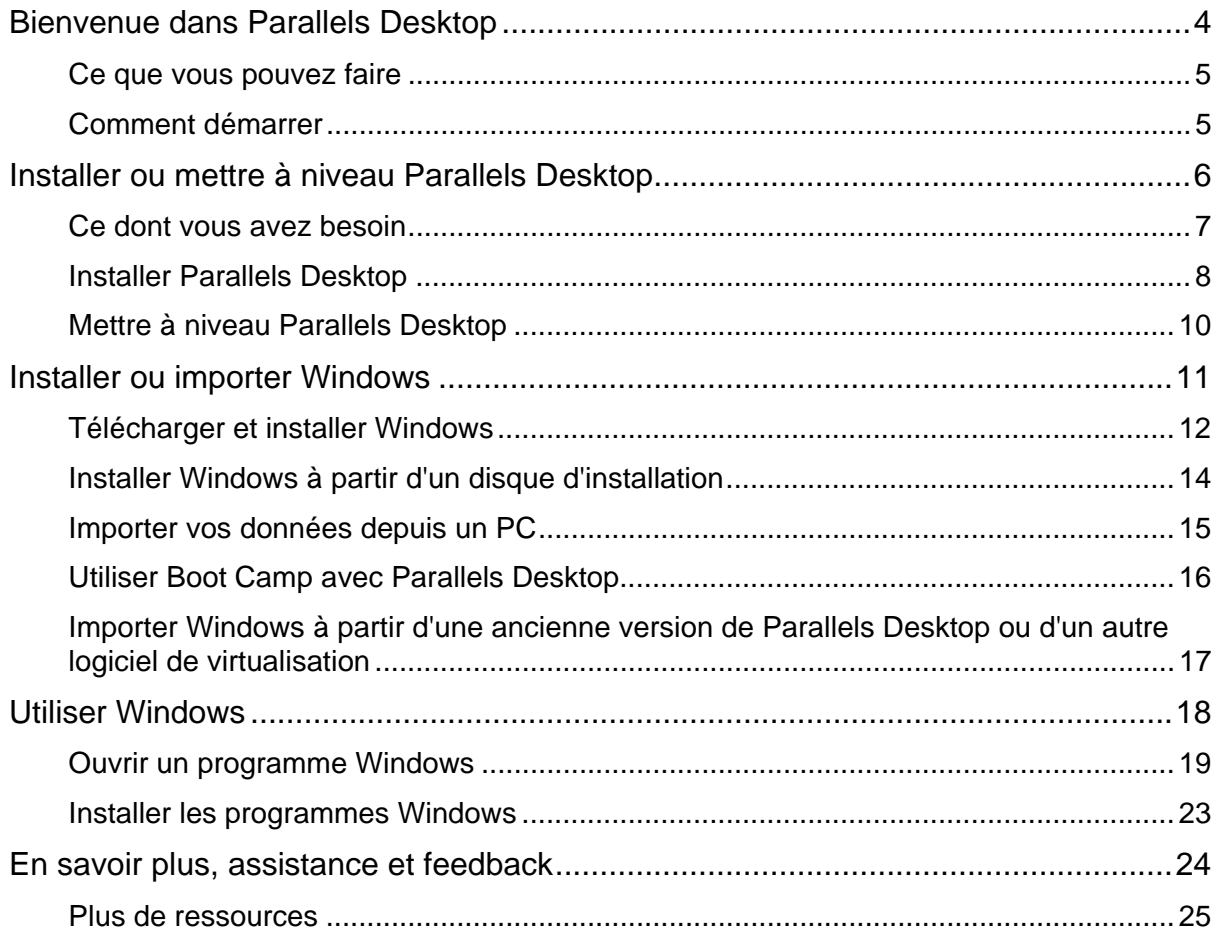

#### <span id="page-3-0"></span>C HAPITRE 1

### Bienvenue dans Parallels Desktop

Merci d'avoir acheté Parallels Desktop 7 pour Mac. Nous vous félicitons de votre choix. Désormais, vous n'avez plus besoin de choisir entre Mac ou PC : Parallels Desktop vous permet d'utiliser sur votre Mac Windows en parallèle avec Mac OS X.

Utilisez ce guide pour configurer et utiliser rapidement Parallels Desktop.

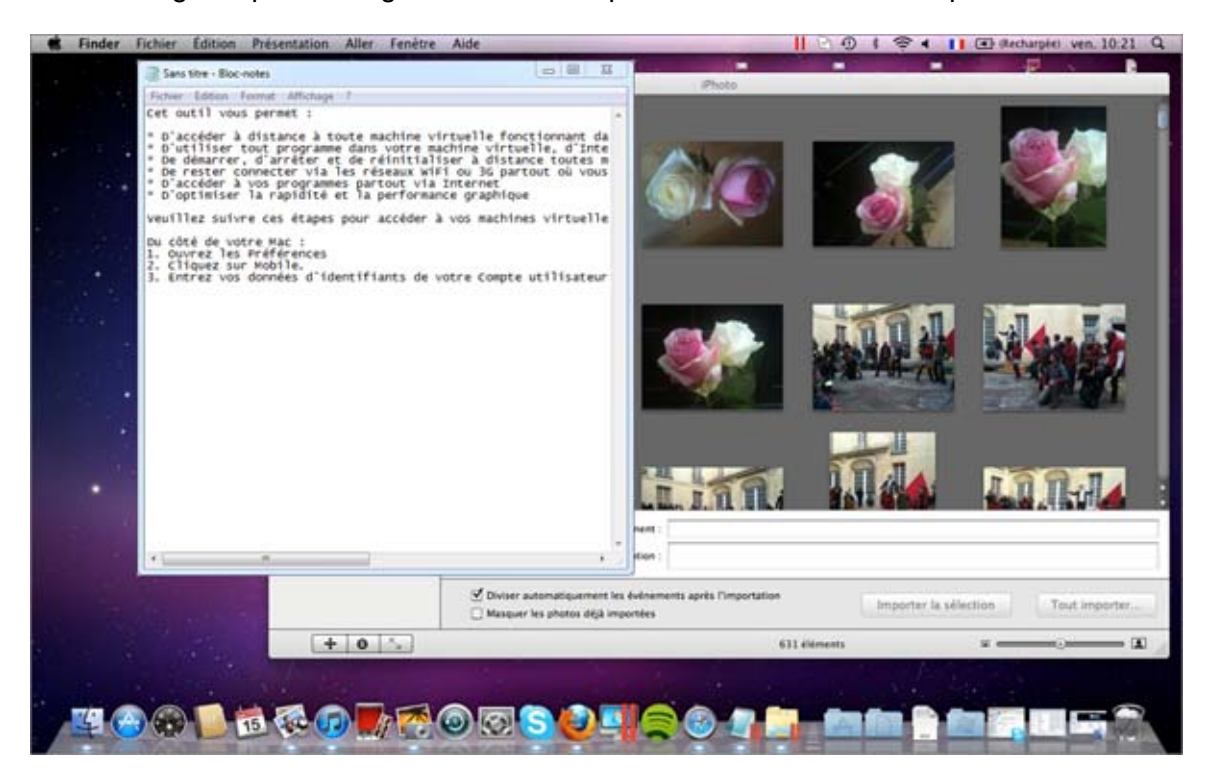

#### **Dans ce chapitre**

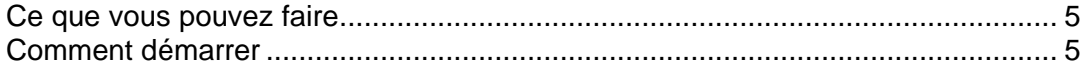

### <span id="page-4-1"></span><span id="page-4-0"></span>Ce que vous pouvez faire

Avec Parallels Desktop, vous pouvez :

- Ouvrir les programmes Windows en parallèle avec vos applications Mac OS X sans avoir à rebooter ;
- Copier-coller le texte et glisser-déposer les objets entre les applications Mac et les programmes Windows ;
- Exécuter les jeux Windows et autres programmes 3D ;
- Transférer toutes vos données depuis un PC et l'utiliser sur votre Mac ;
- Acheter, télécharger et installer une nouvelle copie de Windows directement à partir de Parallels Desktop ;
- Partager facilement les fichiers, périphériques et autres ressources entre Windows et Mac ;
- Installer d'autres systèmes d'exploitation tels que Linux, Google Chrome OS, Mac OS X Lion et Mac OS X Server, et les utiliser en parallèle ;
- Etc.

### <span id="page-4-2"></span>Comment démarrer

Après quelques étapes seulement, vous pouvez commencer à utiliser les programmes Windows sur votre Mac :

- Etape 1 : Installer Parallels Desktop.
- Etape 2 : Installer Windows sur votre Mac.
- Etape 3 : Installer les programmes Windows.

Vous n'avez besoin de suivre ces étapes qu'une seule fois. Quand vous aurez terminé, vous pourrez ouvrir et utiliser vos programmes Windows sur votre Mac à tout moment.

### <span id="page-5-0"></span>Installer ou mettre à niveau Parallels Desktop

Suivez les instructions indiquées dans cette section pour installer ou mettre à niveau Parallels Desktop.

#### <span id="page-6-0"></span>Ce dont vous avez besoin

Pour installer et utiliser Parallels Desktop 7 pour Mac, vous avez besoin des éléments suivants :

- Un ordinateur Mac équipé :
	- D'un processeur Intel Core 2 Duo ou plus ;
	- D'au moins 2 Go de RAM (4 Go conseillé pour Windows 7) ;

**Remarque :** Votre Mac doit avoir suffisamment de mémoire vive pour exécuter Mac OS X et ses applications, plus la mémoire requise pour chaque système d'exploitation supplémentaire de la machine virtuelle et ses programmes que vous voulez utiliser en même temps.

- D'au moins 1,4 Go d'espace disponible sur le volume du boot (le volume qui détient Mac OS X) pour installer Parallels Desktop
- De 15 Go d'espace disque disponible pour Windows ;
- De Mac OS X Lion 10.7 ou plus, Mac OS X Snow Leopard v10.6.8 ou plus, ou de Mac OS X Leopard v10.5.8 ou plus ;

Pour identifier le processeur, la mémoire et la version de Mac OS X de votre ordinateur, choisissez le menu Apple > A propos de ce Mac.

- D'une connexion Internet requise pour certaines fonctions & mises à jour en ligne.
- Vous devez avoir :
	- Un disque d'installation de Windows ou tout autre support d'installation pour les systèmes d'exploitation que vous voulez utiliser dans Mac OS X
	- Une carte bancaire ou un compte PayPal pour acheter Windows en ligne (uniquement valable pour les USA et le Canada)

**Important :** Ce guide cible l'utilisation de Parallels Desktop avec Windows XP ou Windows 7. Vous pouvez utiliser Parallels Desktop pour exécuter d'autres systèmes d'exploitation, tels que Linux et Google Chrome OS, sur votre Mac. Pour voir une liste des systèmes d'exploitation compatibles, rendez-vous sur http://www.parallels.com/fr/products/desktop/system-requirements/.

### <span id="page-7-1"></span><span id="page-7-0"></span>Installer Parallels Desktop

Quelques étapes toutes simples suffisent pour exécuter Parallels Desktop :

**1** Assurez-vous que vous avez la toute dernière version de Mac OS X en choisissant le menu Apple > Mise à jour logicielle (vous devez avoir une connexion Internet).

Si une version ultérieure de Mac OS X est disponible, sélectionnez-la et cliquez sur Installer.

- **2** Procédez comme suit :
	- Si vous avez téléchargé Parallels Desktop depuis le site Web de Parallels, double-cliquez sur le fichier image du disque, qui se trouvera probablement dans le dossier Téléchargements (le fichier porte l'extension ".dmg" à la fin).
	- Si vous avez acheté une version boîte de Parallels Desktop, insérez le CD d'installation.
- **3** Double-cliquez sur l'icône Installer.

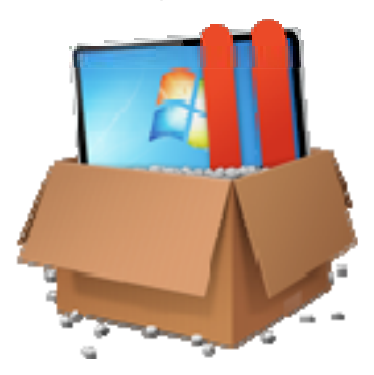

Si votre ordinateur est connecté à Internet, Parallels Desktop vérifie les mises à jour disponibles. Si une mise à jour est disponible, cliquez sur "Installer la nouvelle version" pour obtenir la toute dernière version de Parallels Desktop.

**4** Suivez les instructions à l'écran pour installer Parallels Desktop.

#### Activer Parallels Desktop

Une fois l'installation terminée, vous devez entrer votre clé d'activation du produit pour activer Parallels Desktop.

Si vous avez acheté Parallels Desktop à partir de la Boutique en ligne de Parallels ou téléchargé une copie de test, une clé a été envoyée à l'adresse mail que vous avez indiquée. Si vous avez acheté une version boîte, vous pouvez trouver votre clé imprimée sur la pochette du CD d'installation.

**Remarque :** Si vous passez cette boîte de dialogue d'activation, vous pourrez toujours activer Parallels Desktop plus tard en choisissant Parallels Desktop > Activer le produit et en entrant la clé d'activation de votre produit.

Si vous n'avez pas de clé d'activation du produit

Si vous n'avez pas encore de clé, vous pouvez en obtenir une en choisissant Parallels Desktop > Activer le produit. Pour obtenir gratuitement une clé d'activation de test du produit afin de pouvoir tester Parallels Desktop pendant un certain laps de temps, cliquez sur Obtenir le test. Autre alternative : pour acheter une clé qui vous permette d'utiliser Parallels Desktop en permanence, cliquez sur Acheter.

Enregistrer Parallels Desktop

Après l'activation, vous avez la possibilité d'enregistrer Parallels Desktop. L'enregistrement vous permet :

- de télécharger et d'installer automatiquement les dernières mises à jour de Parallels Desktop.
- de créer une copie de sauvegarde de la clé du produit sur le serveur Web Parallels et la restaurer à tout moment.
- de contacter facilement l'assistance Parallels à l'aide du code d'assistance ;
- de rester informé des annonces, nouveautés et actualités de Parallels.

**Remarque :** Si vous choisissez de ne pas enregistrer Parallels Desktop lors de l'installation, vous pouvez l'enregistrer à tout moment en choisissant Parallels Desktop > Enregistrer le produit à l'ouverture du programme.

#### <span id="page-9-0"></span>Mettre à niveau Parallels Desktop

Si vous avez déjà Parallels Desktop 5 ou 6, suivez ces étapes pour mettre à niveau vers Parallels Desktop 7.

**1** Si vous ne l'avez pas encore fait, achetez et téléchargez une « Mise à niveau de Parallels Desktop 7 pour Mac » disponible à partir de la Boutique en ligne de Parallels via www.parallels.com/fr/buyonline.

Une clé d'activation du produit est envoyée à l'adresse mail que vous indiquez.

- **2** Si Parallels Desktop est ouvert, quittez Parallels Desktop.
- **3** Suivez les instructions à l'écran pour installer Parallels Desktop 7. Reportez-vous à la section Installer Parallels Desktop (p. [8](#page-7-1)).

Lors de l'installation, la version précédente de Parallels Desktop est automatiquement supprimée de votre ordinateur.

**4** Ouvrez Parallels Desktop et entrez la clé d'activation de votre produit.

Si vous essayez d'utiliser une version de test de Parallels Desktop ou si vous avez acheté une version précédente mais ne l'avez pas installée sur votre ordinateur, vous serez invité à entrer une clé de mise à niveau ou complète pour cette version.

**Remarque :** Pour mettre à niveau depuis Parallels Desktop 2, 3, ou 4, vous devez acheter Parallels Desktop 7 au prix de vente habituel.

#### Réslutions des problèmes

Si vous rencontrez des problèmes pour mettre à niveau Parallels Desktop, vous trouverez des informations sur la résolution des problèmes via

www.parallels.com/fr/support/free/troubleshooter ou en ouvrant Parallels Desktop et en choisissant Aide > Guide de résolution des problèmes.

### <span id="page-10-0"></span>Installer ou importer Windows

Suivez les instructions indiquées dans cette section pour faire tourner Windows et l'exécuter sur votre Mac. Différentes méthodes sont disponibles pour configurer Windows :

- Télécharger et installer Windows (p. [12\)](#page-11-1)(USA et Canada uniquement)
- Installer Windows à partir d'un disque d'installation de Windows (p. [14\)](#page-13-1)
- Importer vos données depuis un PC Windows (p. [15](#page-14-1))
- Utiliser Windows que vous avez déjà installé à partir d'une partition Boot Camp (p. [16\)](#page-15-1)
- Importer Windows à partir d'une version précédente de Parallels Desktop ou d'un autre logiciel de virtualisation (p. [17](#page-16-1))

### <span id="page-11-1"></span><span id="page-11-0"></span>Télécharger et installer Windows

Si c'est la première fois que vous utilisez Parallels Desktop et si vous n'avez aucune copie de Windows, vous pouvez acheter, télécharger et installer Windows directement à partir de Parallels Desktop. Votre Mac doit être connecté à Internet.

**Remarque :** L'achat et le téléchargement de Windows via Internet n'est disponible qu'aux Etats-Unis et au Canada.

Pour acheter, télécharger et installer Windows :

- **1** Ouvrez Parallels Desktop (dans le dossier Applications) et choisissez Fichier > Nouveau.
- **2** Cliquez sur Windows 7.
- **3** Sélectionnez une version de Windows. Vous pouvez choisir entre l'édition Familiale Premium, Professionnel, ou Intégrale (Home Premium, Professional, or Ultimate en anglais).

Pour en savoir plus, cliquez sur Comparer les versions sur le site Web de Microsoft.

**4** Cliquez sur Continuer et suivez les instructions à l'écran pour acheter et télécharger Windows.

**Remarque :** Vous pouvez utiliser une carte bancaire pour acheter Windows.

**5** Dans la fenêtre Clé du produit Windows, assurez-vous de ne pas décocher Installation express.

**Remarque :** Si vous désélectionnez Installation express, vous aurez besoin d'installer les Outils Parallels après l'installation pour que Windows et Mac OS X fonctionnent en parallèle sans problème.

Nous vous conseillons également d'utiliser la version 64 bits de Windows mais si vous voulez utiliser la version 32 bits, désélectionnez Version Windows 64 bits. Une fois prêt, cliquez sur Continuer.

- **6** Sélectionnez comment vous voulez utiliser Windows :
	- Comme un Mac : Les programmes Windows apparaissent sur le Bureau de Mac, exactement comme les applications Mac. Les documents et média de Mac OS X et Windows sont conservés sur votre Mac.
	- Comme un PC : Les programmes et le Bureau de Windows apparaissent dans une fenêtre unique, séparée des applications Mac. Vous pouvez glisser et déposer les objets entre Windows et Mac.
- **7** Choisissez où vous voulez stocker Windows depuis le menu Emplacement.

Par défaut, Parallels Desktop stocke Windows dans vos Documents > dossier Parallels. Pour autoriser tous les utilisateurs de votre ordinateur à accéder à cette installation Windows, sélectionnez Partager avec d'autres utilisateurs de ce Mac.

- **8** Si vous voulez préconfigurer notamment combien de mémoire Windows utilise ou si la machine virtuelle doit démarrer automatiquement à l'ouverture de Parallels Desktop, sélectionnez Personnaliser les paramètres avant l'installation. Vous pouvez également adapter ces paramètres une fois le système d'exploitation installé.
- **9** Cliquez sur Créer. Une fois que le téléchargement démarre, vous pouvez le mettre en pause à tout moment en cliquant sur Mettre en pause. Pour reprendre le téléchargement, cliquez sur Reprendre. Une fois le téléchargement terminé, l'installation de Windows démarre automatiquement. Le Parallels Wizard termine l'installation de Windows. Veuillez noter que cette opération peut durer une heure ou plus et que votre machine virtuelle risque de redémarrer plusieurs fois pendant cette opération.

Lorsque vous installez Windows, Parallels Desktop crée un compte administrateur avec un mot de passe vierge. Une fois l'installation de l'OS terminée, nous vous conseillons de changer ce mot de passe.

### <span id="page-13-1"></span><span id="page-13-0"></span>Installer Windows à partir d'un disque d'installation

Si vous avez un DVD d'installation de Windows et une clé de produit Windows valide, vous pouvez installer Windows à partir du disque et l'utiliser avec Parallels Desktop.

Pour installer Windows :

- **1** Ouvrez Parallels Desktop (dans le dossier Applications) et choisissez Fichier > Nouveau.
- **2** Insérez le disque d'installation Windows.
- **3** Cliquez sur Nouvelle installation à partir du DVD ou du fichier image.
- **4** Sélectionnez le disque d'installation de Windows à partir du menu Installer à partir de.
- **5** Assurez-vous de ne pas décocher Installation express.

**Remarque :** Si vous désélectionnez Installation express, vous aurez besoin d'installer les Outils Parallels après l'installation pour que Windows et Mac OS X fonctionnent en parallèle sans problème.

- **6** Si vous installez une version récente de Windows, sélectionnez comment vous voulez utiliser Windows :
	- Comme un Mac : Les programmes Windows apparaissent sur le Bureau de Mac, exactement comme les applications Mac. Les documents et média de Mac OS X et Windows sont conservés sur votre Mac.
	- Comme un PC : Les programmes et le Bureau de Windows apparaissent dans une fenêtre unique, séparée des applications Mac. Vous pouvez glisser et déposer les objets entre Windows et Mac.
- **7** Choisissez où vous voulez stocker Windows depuis le menu Emplacement.

Par défaut, Parallels Desktop stocke Windows dans vos Documents > dossier Parallels. Pour autoriser tous les utilisateurs de votre ordinateur à accéder à cette installation Windows, sélectionnez Partager avec d'autres utilisateurs de ce Mac .

- **8** Si vous voulez préconfigurer notamment combien de mémoire Windows utilise ou si la machine virtuelle doit démarrer automatiquement à l'ouverture de Parallels Desktop, sélectionnez Personnaliser les paramètres avant l'installation. Vous pouvez également adapter ces paramètres une fois le système d'exploitation installé.
- **9** Cliquez sur Créer.

Lorsque vous installez Windows, Parallels Desktop crée un compte administrateur avec un mot de passe vierge. Une fois l'installation de l'OS terminée, nous vous conseillons de changer ce mot de passe.

**Remarque :** Vous pouvez également installer Windows à partir d'un fichier d'image d'un disque installation. Choisissez simplement le fichier d'image du disque dans l'étape 4 ci-dessus.

#### <span id="page-14-1"></span><span id="page-14-0"></span>Importer vos données depuis un PC

Vous pouvez importer toutes les données à partir d'un PC Windows vers Parallels Desktop sur votre Mac. Puis, vous pouvez continuer à utiliser vos programmes, fichiers et données Windows en parallèle avec Mac OS X.

Vous pouvez importer vos données via un câble USB Parallels, via un réseau ou à l'aide d'un périphérique de stockage externe.

Pour importer vos données depuis un PC :

**1** Insérez le DVD d'installation de Parallels Desktop dans le lecteur optique de votre PC Windows. Si l'installation de Parallels Transporter Agent ne démarre pas automatiquement, localisez et double-cliquez sur le fichier Parallels Transporter Agent.exe sur le disque.

Si votre ordinateur est connecté à Internet, Parallels Desktop vérifie les mises à jour disponibles. Si une mise à jour est disponible, cliquez sur Installer la nouvelle version.

**Remarque :** Vous pouvez également télécharger Parallels Transporter Agent pour Windows via http://www.parallels.com/fr/download/desktop/.

- **2** Suivez les instructions à l'écran pour installer Parallels Transporter Agent.
- **3** Ouvrez Parallels Desktop (dans le dossier Applications) sur votre Mac, choisissez Fichier > Nouveau, et cliquez sur Migrer à partir d'un PC.
- **4** Choisissez quand vous voulez transférer vos données et suivre les instructions.

Vous pouvez en savoir plus sur le transfert de vos données à partir d'un autre ordinateur dans l'aide à l'écran de Parallels Desktop :

- **1** Ouvrez Parallels Desktop (dans le dossier Applications) et choisissez Aide > Aide Parallels Desktop.
- **2** Cliquez sur Installer ou importer Windows et cliquez sur Importer vos données à partir d'un PC.

#### <span id="page-15-1"></span><span id="page-15-0"></span>Utiliser Boot Camp avec Parallels Desktop

Boot Camp est une fonction de Mac OS X qui vous permet de démarrer votre Mac dans Windows. Si vous avez déjà installé Windows sur votre Mac à l'aide de Boot Camp, vous pouvez configurer Parallels Desktop afin qu'il fonctionne avec Boot Camp à l'aide de ces deux options :

• Configurer Parallels Desktop pour exécuter Windows à partir de la partition Boot Camp : Les changements que vous apportez dans les programmes Windows lorsque vous travaillez sous Mac OS X ou lorsque vous démarrez votre Mac dans Windows à l'aide de Boot Camp se reflèteront dans les deux emplacements.

Si Windows fonctionne à partir de Boot Camp, les restrictions suivantes s'imposent :

- Il ne peut pas être sauvegardé en tant que snapshot
- Il ne peut pas être exécuté en Mode Sans échec
- Il ne peut pas être compressé
- Importer Windows et vos données à partir de Boot Camp dans Parallels Desktop : si Windows fonctionne à partir de Parallels Desktop, les restrictions listées ci-dessus ne s'appliquent pas. Boot Camp et Parallels Desktop sont séparés. Les changements que vous apportez dans les programmes Windows tout en travaillant sous Mac OS X ne sont pas reflétés lorsque vous démarrez votre Mac dans Windows à l'aide de Boot Camp.

Configurer Parallels Desktop pour exécuter Windows à partir de la partition Boot Camp

- **1** Ouvrez Parallels Desktop (dans le dossier Applications) et choisissez Fichier > Nouveau.
- **2** Cliquez sur Boot Camp, et suivez les instructions à l'écran.

**Remarque :** Si vous projetez de démarrer Windows à l'aide de Boot Camp, nous vous conseillons d'arrêter Windows dans Parallels Desktop au lieu de suspendre Windows.

Importer Windows et vos données à partir de Boot Camp dans Parallels Desktop

- **1** Configurez Parallels Desktop pour utiliser Boot Camp, comme décrit dans les étapes cidessus.
- **2** Cliquez avec le bouton droit de la souris ou sur le bouton Ctrl dans la version de Boot Camp de Windows dans la liste des Machines virtuelles Parallels et choisissez Importer Boot Camp.

**Remarque :** Windows doit être arrêté.

- **3** Cliquez sur Importer.
- **4** Localisez où vous voulez stocker Windows et vos données et cliquez sur Choisir.

Windows et toutes vos données sont importées depuis Boot Camp. Vous pouvez encore utilliser l'installation originale de Windows Boot Camp, séparément de Parallels Desktop.

### <span id="page-16-1"></span><span id="page-16-0"></span>Importer Windows à partir d'une ancienne version de Parallels Desktop ou d'un autre logiciel de virtualisation

Avec Parallels Desktop 7 pour Mac, vous pouvez utiliser Windows que vous configurez à l'aide des versions antérieures de Parallels Desktop ainsi que de VMware Fusion, de Microsoft Virtual PC, et de Virtualbox.

- **1** Ouvrez Parallels Desktop (dans le dossier Applications) et choisissez Fichier > Ouvrir.
- **2** Sélectionnez le fichier de données Windows que vous voulez importer puis cliquez sur Ouvrir.
	- Les fichiers de données de Parallels Desktop se terminent par . pvm.
	- Les fichiers de VMware se terminent par . vmx.
	- Les fichiers de Virtual PC se terminent par .vmc.
	- Les fichiers de VirtualBox se terminent par .xml ou .vbox.

Vous pouvez également faire glisser un fichier . pvm Parallels vers la liste des Machines virtuelles Parallels afin de l'ajouter à Parallels Desktop.

- **3** Démarrez Windows.
- **4** Choisissez Machine virtuelle > Installer les Outils Parallels et suivez les instructions à l'écran.

#### <span id="page-17-0"></span>C HAPITRE 2

### Utiliser Windows

Lisez cette section pour apprendre les bases d'utilisation de Windows avec Mac OS X.

#### **Dans ce chapitre**

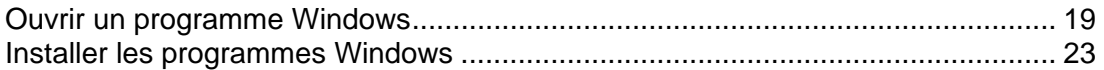

### <span id="page-18-1"></span><span id="page-18-0"></span>Ouvrir un programme Windows

Ouvrir un programme Windows est aussi simple qu'ouvrir une application Mac. Voici quelques méthodes pour ouvrir des programmes Windows :

- A partir du dossier Applications Windows dans le Dock
- A partir du Finder de Mac OS X
- A partir du Dock
- A l'aide de la recherche Spotlight
- A l'aide du Launchpad (si vous utilisez Mac OS X Lion)

**Remarque :** Toutes les icônes des programmes Windows peuvent être facilement identifiées par le symbole Parallels Desktop  $\prod$  dans l'angle droit inférieur de l'icône.

Dossier Applications Windows

Si vous avez opté pour l'utilisation de Windows « Comme un Mac » lorsque vous avez installé pour la première fois Windows, un dossier Windows Applications est créé dans le Dock de Mac OS X.

Ce dossier contient tous vos programmes Windows. Les programmes que vous installez au fur et à mesure sont ajoutés automatiquement.

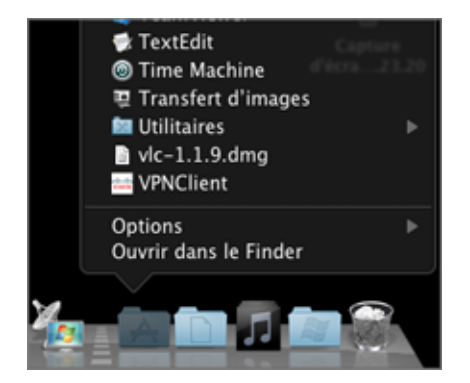

Pour ouvrir un programme Windows à l'aide du dossier Windows Applications :

• Cliquez sur le dossier et choisissez un programme.

Pour ajouter le dossier Applications Windows dans le Dock :

- **1** Procédez comme suit :
	- Cliquez sur la touche Option ou la touche Alt sur l'icône Parallels **Ildans la barre de** menus et choisissez Configuration.
	- Si la barre de menus de Parallels Desktop est visible en haut de l'écran, choisissez Machine virtuelle > Configuration.
- **2** Cliquez sur Options puis sur Programmes.
- **3** Assurez-vous que Partager les applications Windows avec Mac est coché et sélectionnez Afficher le dossier Applications Windows dans le Dock.

#### MENU DEMARRER DE WINDOWS

Pour ouvrir un programme Windows à partir du menu Démarrer de Windows :

**1** Cliquez sur l'icône Parallels **II** dans la barre de menus et choisissez Menu Démarrer de Windows.

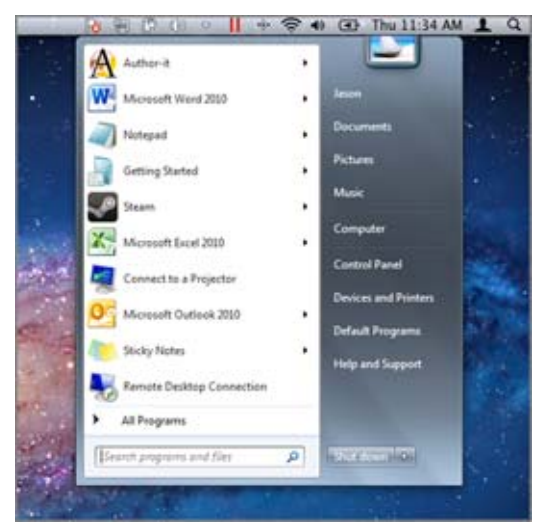

**Remarque :** Vous pouvez également cliquer sur Commande ou cliquer-droit sur l'icône Parallels.

**2** Cliquez sur le programme que vous voulez.

#### Finder dans Mac OS X

Vous pouvez également ouvrir un programme en double-cliquant sur son icône dans le Finder.

Pour trouver les programmes Windows dans le Finder :

• Double-cliquez sur le volume Windows sur le Bureau puis ouvrez le dossier Program Files.

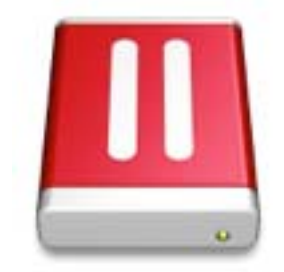

**Remarque :** Pour voir le volume Windows sur le bureau, le Finder de Mac OS X doit être activé pour afficher les serveurs connectés. Cliquez où vous le souhaitez sur le Bureau de Mac et choisissez Finder > Préférences, puis sélectionnez Serveurs connectés.

Vous pouvez créer un alias pour un programme Windows sur le Bureau de Mac OS X puis double-cliquer dessus à tout moment pour ouvrir le programme.

Pour créer un alias pour un programme Windows sur le Bureau de Mac OS X :

• Sélectionnez le programme dans le Finder et choisissez Fichier > Créer un alias. Puis faites glisser l'icône de l'alias vers le bureau.

Icône du Programme dans le Dock

Lorsque vous ouvrez un programme Windows, son icône apparaît dans le Dock de Mac OS X en bas de l'écran. Par défaut, lorsque vous fermez le programme, cette icône disparaît du Dock. Garder l'icône d'un programme dans le Dock permet d'ouvrir rapidement et à tout moment le programme.

Pour garder l'icône d'un programme Windows dans le Dock, procédez comme suit :

- Cliquez-droit ou cliquez sur Ctrl sur l'icône du programme Windows dans le Dock et choisissez Garder dans le Dock depuis le menu des raccourcis.
- Faites glisser l'icône du programme du Finder vers le Dock.

Désormais, vous pouvez ouvrir de nouveau le programme, et ce à tout moment. Pour ce faire, cliquez sur l'icône dans le Dock.

#### Spotlight

Vous pouvez chercher et ouvrir des programmes Windows à l'aide de Spotlight :

• Cliquez sur l'icône Spotlight dans l'angle droit supérieur de votre écran ou appuyez sur la barre Commande-Espace sur votre clavier. Puis tapez le nom du programme et sélectionnez-le depuis la liste.

#### Launchpad

Si vous utilisez Mac OS X Lion, vous pouvez voir un affichage plein écran de tous vos programmes Windows et applications Mac à l'aide de Launchpad. Pour ce faire, il suffit de cliquez sur l'icône Launchpad (son icône ressemble à une fusée) dans le Dock. Vous pouvez cliquez sur toute application Mac OS X pour l'ouvrir. Pour ouvrir un programme Windows, cliquez sur le dossier Windows puis sur le programme que vous voulez.

**Remarque :**Le dossier Windows est disponible dans le Launchpad uniquement si le partage des programmes Windows est activé.

<span id="page-22-0"></span>Pour déplacer un programme Windows à partir d'un dossier Windows vers une page principale de Launchpad, procédez comme suit :

- A partir du Launchpad, cliquez sur le dossier contenant vos programmes Windows et déposez un programme vers l'icône Launchpad située dans le Dock.
- Démarrez le programme Windows que vous souhaitez, cliquez-droit sur son icône dans le Dock et sélectionnez Ajouter au Launchpad.

Pour supprimer un programme Windows du Launchpad, démarrez le programme, cliquez-droit sur son icône dans le Dock et sélectionnez Supprimer du Launchpad.

#### <span id="page-22-1"></span>Installer les programmes Windows

Vous installez les programmes Windows sur votre Mac tout comme vous le feriez sur votre PC Windows. Voici les méthodes d'installation des programmes les plus communes :

- Utiliser un CD/DVD d'installation du logiciel
- Télécharger le programme ou le fichier d'installation à partir d'Internet ou d'un réseau

Installer un programme à partir d'un CD/DVD d'installation

- **1** Ouvrir tout programme Windows pour démarrer Windows.
- **2** Insérer le disque d'installation.
- **3** Dans la plupart des cas, une boîte de dialogue AutoPlay s'ouvre. Cliquez sur l'option pour exécuter un fichier d'installation ou de configuration puis suivez les instructions à l'écran.

Installer un programme à partir d'Internet ou d'un réseau

• Téléchargez le programme ou le fichier d'installation et suivez les instructions depuis la source du programme.

Dans la majorité des cas, vous pouvez soit exécuter le fichier d'installation et suivre les instructions à l'écran soit ouvrir simplement le programme téléchargé.

#### <span id="page-23-0"></span>C HAPITRE 3

### En savoir plus, assistance et feedback

Pour en savoir plus sur l'utilisation de toutes les fonctions de Parallels Desktop pour Mac, reportez-vous au *Guide de l'utilisateur de Parallels Desktop* disponible en ligne.

Pour télécharger le *Guide de l'utilisateur de Parallels Desktop* :

**1** Dans Parallels Desktop, choisissez Aide > Documentation en ligne (vous devez être connecté à Internet).

Une page Web s'ouvre offrant l'accès à tous les manuels de Parallels Desktop.

**2** Cliquez sur le lien PDF situé à côté du Guide de l'utilisateur de Parallels Desktop.

Dans le *Guide de l'utilisateur de Parallels Desktop,* vous pouvez trouver les informations suivantes :

- Configurer le mode de fonctionnement de Windows et Mac OS
- Partager les fichiers et applications
- Accéder à Internet
- Activer les contrôles parentaux
- Connecter des périphériques
- Sécuriser Windows
- Optimiser les performances
- Etc.

**Dans ce chapitre** 

[Plus de ressources](#page-24-0) ..................................................................................................[25](#page-24-1) 

#### <span id="page-24-1"></span><span id="page-24-0"></span>Plus de ressources

Pour en savoir plus sur l'utilisation de Parallels Desktop, reportez-vous aux ressources suivantes :

- Aide de Parallels Desktop : Pour en savoir plus sur l'utilisation de toutes les fonctions de Parallels Desktop, ouvrez Parallels Desktop et choisissez Aide > Aide Parallels Desktop ou cliquez sur l'icône Parallels **II** dans la barre de menus et choisissez Aide de Parallels Desktop.
- Site Web d'assistance Parallels : Le site Web d'assistance de Parallels ([http://www.parallels.com/fr/\)](http://www.parallels.com/fr/) inclut les fichiers d'aide du produit ainsi qu'une section FAQ.
- Base de connaissances Parallels : Cette ressource en ligne [\(http://kb.parallels.com/](http://kb.parallels.com/)) comprend des articles très utiles au regard de l'utilisation de Parallels Desktop et des autres produits Parallels.
- Documentation en ligne : Vous pouvez trouver les guides PDF pour les utilisateurs de Parallels Desktop et Parallels Transporter en ligne en sélectionnant Aide > Documentation en ligne.
- Forums Parallels (EN) : Les Forums Parallels ([http://forum.swsoft.com/forumdisplay.php?s=&forumid=239\)](http://forum.swsoft.com/forumdisplay.php?s=&forumid=239) sont un endroit formidable pour y rechercher des réponses, poster des questions ou répondre aux questions des utilisateurs. Les membres du département technique de Parallels surveillent régulièrement les discussions dans les forums et y participent également.
- Guide de référence de la ligne de commande de Parallels (EN) : Ce document, disponible sur la page de documentation en ligne de Parallels, contient les informations concernant l'utilisation de l'utilitaire en ligne de commande  $prlctl$  conçu pour gérer Parallels Desktop et ses machines virtuelles à partir d'un terminal.
- Références API Parallels et Guide de programmateur SDK (EN) : Vous pouvez trouver ces guides destinés aux experts IT sur la page de la documentation en ligne de Parallels.

#### **Feedback**

• Parallels se réjouit de tout commentaire de votre part pour optimiser davantage la portée de nos documents. Vous pouvez soumettre vos commentaires à l'aide du formulaire Feedback sur la documentation disponible sur notre site Web (<http://www.parallels.com/fr/support/usersdoc/>).